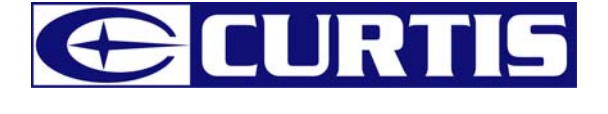

# MPS515 MODE D'EMPLOI

#### **Les informations dans ce document sont sujettes à des changements sans préavis.**

Aucune partie de ce document ne peut être reproduit ou transmise sous quelle que forme ou quel que moyen que ce soit, électronique ou mécanique, incluant la photocopie et l'enregistrement ou la traduction dans une autre langue pour une quelle que raison sans consentement écrit préalable du fabriquant.

Tous les noms, logos et marques déposées mentionnées sont les propriétés de leurs propriétaires respectifs.

© 2006. Tous droits réservés. Version 1.0 062706

**Veuillez lire ce manuel et noter les avertissements avant d'utiliser le produit.** 

**Avertissement! L'utilisation incorrecte de la batterie peut causer le réchauffement de la batterie ou son explosion.** 

## Table des matières

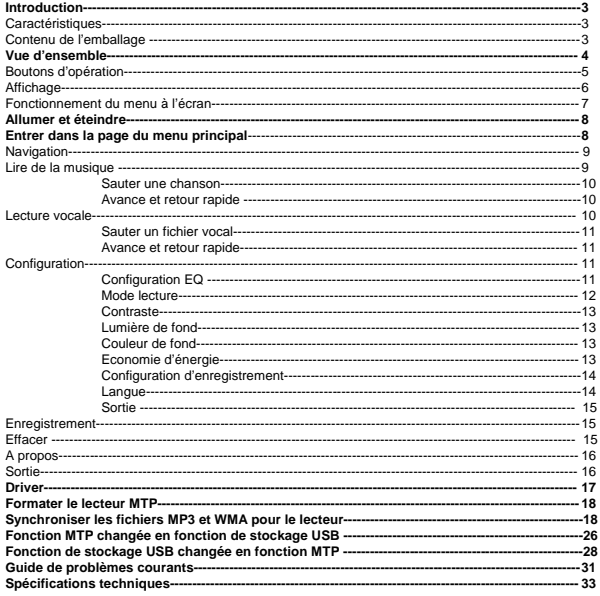

## **Introduction**

Merci d'avoir choisi notre lecteur MP3 digital. Vous pouvez utiliser ce lecteur MP3 multi fonctions non seulement pour lire des musiques MP3 et WMA, mais également pour enregistrer la voix et en tant que disque flash USB.

## **Caractéristiques**

- $\bullet$  Large écran LCD avec lumière de fond
- Compatible pour la lecture de MP3 (MPEG1/2 Layer2), WMA, OGG
- **•** Enregistreur de voix digital
- **•** Fonction de stockage de masse pour sauvegarde de données
- 7 configurations EQ
- 1x pile AAA pour longue durée de vie<br>
Driver d'installation non néoessaire (ex
- z Driver d'installation non nécessaire (excepté pour Windows® 98/98SE)

### **Contenu de l'emballage**

- $\bullet$  Mode d'emploi
- Carte de garantie
- **•** Ecouteurs
- **a** Bandouillère
- $\bullet$  1x pile AAA
- **•** Câble USB
- CD incluant le driver

## **Vue d'ensemble**

### **Avant et arrière**

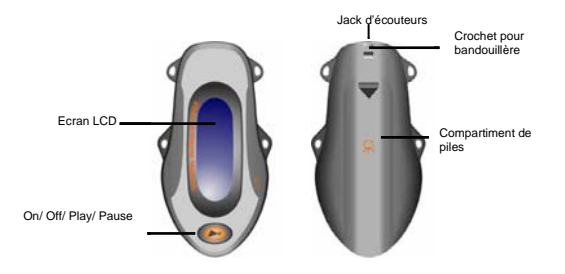

## **Gauche et droite**

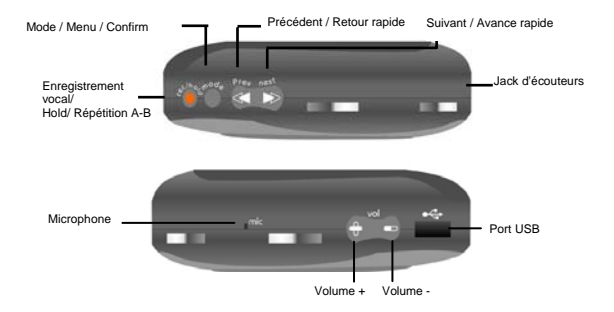

## **Boutons d'opération**

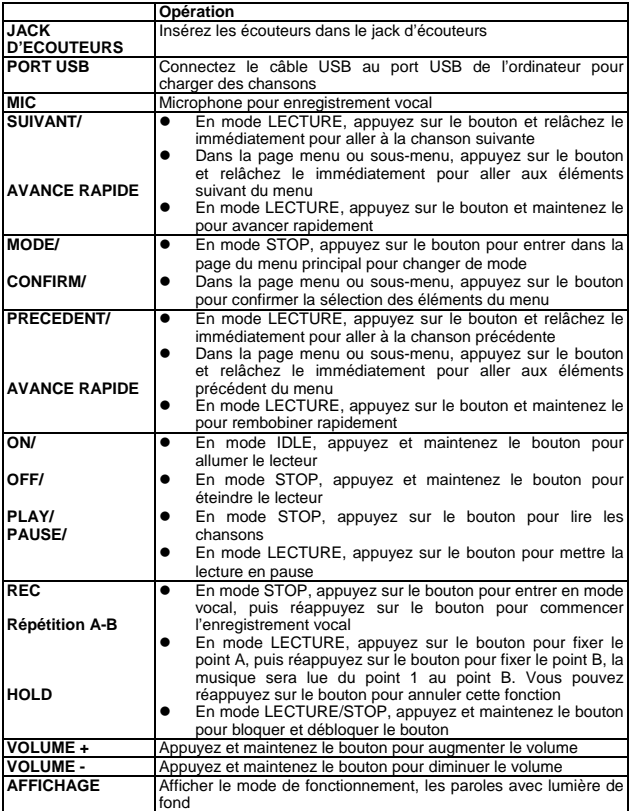

## **Affichage**

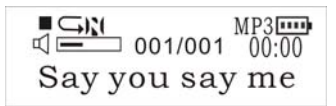

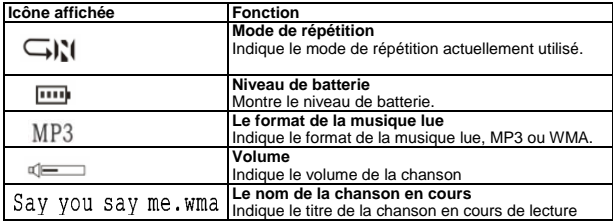

## **Opération du menu à l'écran**

**En mode STOP/LECTURE, appuyez sur le bouton MODE/CONFIRM pour entrer dans la page du menu principal**

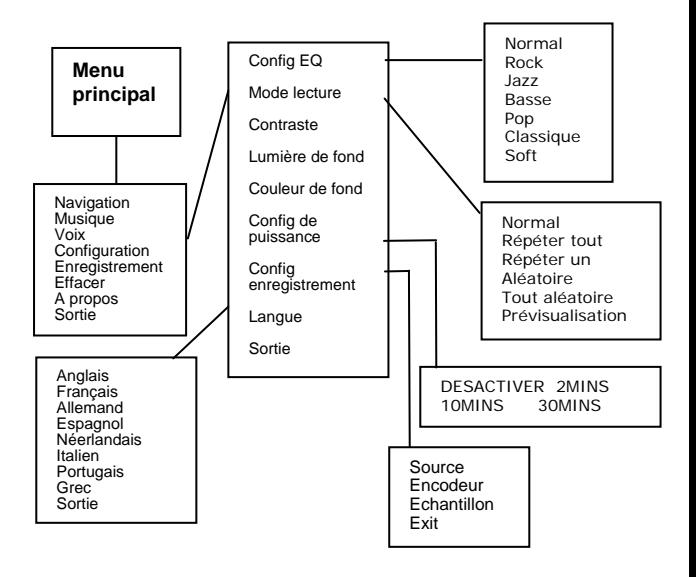

## **Allumer et éteindre**

### **Insérer la pile**

Insérer 1x pile AAA dans le compartiment de pile. Suivez les marques "+" et "- " comme indiqué dans le compartiment.

### **Allumer**

Appuyez et maintenez le bouton ON/OFF pour allumer le lecteur. Relâchez le bouton ON/OFF jusqu'à ce que "Welcome" apparaisse à l'écran.

### **Eteindre**

En mode STOP, appuyez et maintenez le bouton ON/OFF pour éteindre le lecteur. Relâchez le bouton ON/OFF jusqu'à ce que "BYEBYE" apparaisse à l'écran.

### **Niveau de pile**

L'icône de pile **interestant de l'autre de pile** à l'écran pour afficher le niveau de pile.

### **Batterie faible**

Lorsque l'icône de pile indique  $\Box$  cela indique que la puissance de la pile est faible. Vous devriez remplacer par une nouvelle pile AAA.

## **Entrer dans la page du menu principal**

1 Mettre le lecteur en mode STOP (pas de lecture de musique). L'écran s'affiche comme suivant.

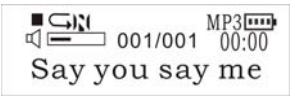

2 Appuyez sur le bouton MODE/CONFIRM, puis vous atteindrez la page du menu principal. Vous êtes entré dans la page du menu principal.

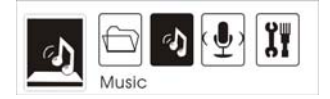

- Français<br>Appuvez sur le bouton SUIVANT pour aller aux éléments suivant du menu 3 Appuyez sur le bouton SUIVANT pour aller aux éléments suivant du menu dans l'ordre de Navigation, Musique, Voix, Configuration, Enregistrement, Effacer, A propos et Sortie.
- 4 Sélectionnez l'élément du menu souhaité et appuyez une nouvelle fois sur le bouton MODE/CONFIRM pour entrer dans la page du sous-menu.

## **Navigation**

1. Après être entré dans la page du menu principal, sélectionnez et appuyez sur le bouton MODE/CONFIRM pour entrer en mode de gestion de dossier à multi-niveau.

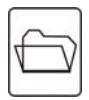

- 2. L'écran entrera dans le dossier racine. Appuyez sur le bouton NEXT/ PREV pour sélectionner votre dossier souhaité.
- 3. Appuyez sur le bouton MODE pour entrer dans le sous-dossier.
- 4. Après être entré dans le dossier, appuyez sur le bouton NEXT/ PREV pour sélectionner la chanson que vous souhaitez.
- 5. Appuyez sur le bouton PLAY pour lire les chansons.
- 6. Appuyez sur le bouton REC/HOLD pour revenir au dossier précédent.

## **Lire la musique**

1. Après être entré dans la page du menu principal, sélectionnez Play Music et appuyez sur le bouton MODE/CONFIRM pour entrer en mode Playing Song.

*Note: Les formats .MP3 et .WMA uniquement seront lus en mode de lecture de musique.* 

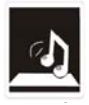

2. L'écran reviendra à l'écran suivant en mode STOP.

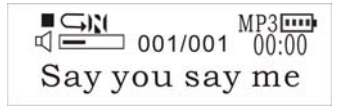

- 3. Appuyez sur le bouton PREV/ NEXT pour sélectionner la chanson souhaitée.
- 4. Appuyez sur le bouton PLAY pour commencer la lecture de la musique MP3 ou WMA sélectionnée, "No Music Files" sera affiché à l'écran.

### **Sauter une chanson**

Appuyez sur le bouton PREV/NEXT et relâchez le immédiatement pour aller à la chanson suivante ou précédente.

### **Avance et retour rapide**

Appuyez sur le bouton PREV/NEXT et maintenez le pour avance ou rembobiner rapidement.

*Note: Référez vous à la section Vue d'ensemble pour des détails sur les boutons d'opération.* 

## **Lecture vocale**

*1.* Après être entré dans la page du menu principal, sélectionnez Play Voice et appuyez sur le bouton MODE/CONFIRM pour entrer dans le mode de lecture d'enregistrement vocal.

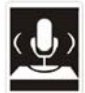

2. L'écran retournera à l'écran suivant en mode STOP.

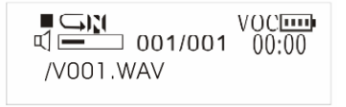

- **Français**
- 3. Appuyez sur le bouton PREV/ NEXT pour sélectionner votre fichier vocal souhaité.
- 4. Appuyez sur le bouton PLAY pour commencer à lire les fichiers audio sélectionné. S'il n'y a pas de fichier audio enregistré, "No VOC File" s'affichera à l'écran.

### **Sauter un fichier vocal**

Appuyez sur le bouton PREV/NEXT et relâchez le immédiatement pour aller au fichier vocal enregistré suivant ou précédent.

### **Avance ou retour rapide**

Appuyez sur le bouton PREV/NEXT et maintenez le pour avance ou rembobiner rapidement.

*Note: Référez vous à la section Vue d'ensemble pour des détails sur les boutons d'opération.* 

## **Configuration**

1. Après être entré dans la page du menu principal, appuyez sur PREV/NEXT pour sélectionner la fonction Setting.

2. Appuyez sur le bouton MODE/CONFIRM pour entrer dans la page du menu fonction Sys.

**Config EQ Mode lecture Contraste Lumière de fond Couleur de fond Config puissance Config enregistrement Langue Sortie**

## **Configuration EQ**

11 1. Dans le menu de configuration, appuyez sur le bouton MODE/CONFIRM pour sélectionner EQ Set pour entrer en mode EQ. Sept modes EQ sont disponibles: Normal, Rock, Jazz, Basse, Pop, Classique et Soft.

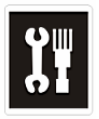

- 2. Appuyez sur le bouton PREV/NEXT pour changer en mode EQ souhaité et appuyez sur le bouton MODE/CONFIRM pour confirmer le mode EQ.
- 3. La configuration du mode EQ peut s'appliquer en mode de lecture de musique et en lecture de fichier vocal enregistré.
- 4. La configuration du mode *Répétition* peut s'appliquer en mode de *lecture de musique* et en *lecture de fichier vocal enregistré*.

## **Mode de lecture**

Dans le menu du mode de lecture, appuyez sur le bouton PREV/NEXT pour sélectionner le mode de répétition souhaité. Sept modes de répétition sont disponibles: Normal, Répéter un, Répéter tout, Aléatoire, Tout aléatoire, Prévisualisation.

### **Normal**

Toutes les musiques sont lues une par une et la lecture s'arrête à la dernière musique jusqu'à ce que vous désactiviez cette fonction.

### **Répéter un**

La musique en cours sera relue jusqu'à ce que vous désactiviez cette fonction.

### **Répéter tout**

Toutes les musiques seront lues du débit à la fin, puis seront répétées encore et encore jusqu'à ce que vous désactiviez cette fonction.

## **Aléatoire**

Toutes les musiques du lecteur seront lues aléatoirement jusqu'à ce que toutes les musiques aient été lues.

### **Tout aléatoire**

Toutes les musiques du lecteur seront lues aléatoirement jusqu'à ce que vous désactiviez cette fonction.

### **Prévisualisation**

5. Toutes les musiques à partir de celle en cours seront lues pendant 10 secondes les une après les autres jusqu'à ce que vous désactiviez cette fonction.

La configuration du mode *Répétition* peut s'appliquer en mode de *lecture de musique* et en *lecture de fichier vocal enregistré*.

## **Contraste**

1. Après être entré dans le menu configuration, sélectionnez Contraste en appuyant sur PREV/NEXT pour augmenter ou diminuer le contraste de l'écran.

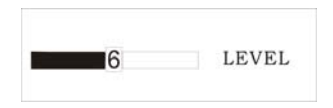

2. Appuyez sur le bouton MODE/CONFIRM pour confirmer le taux de contraste souhaité.

## **Lumière de fond**

1. Après être entré dans le menu configuration, sélectionnez Backlight en appuyant sur le bouton PREV/NEXT pour régler la durée de la lumière de fond. La durée peut être réglée entre 0 et 45 secondes.

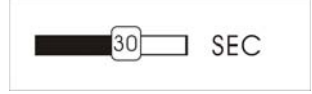

2. Appuyez sur le bouton MODE/CONFIRM pour confirmer la durée de la lumière de fond souhaitée.

## **Couleur de fond**

Après être entré dans le menu configuration, sélectionnez Backlight Color. La couleur de fond peut être réglée en sept couleurs.

Vous pouvez appuyer sur le bouton PREV/NEXT pour sélectionner la couleur que vous souhaitez, ou sélectionnez Auto et la couleur de fond changera dans l'ordre lorsque qu'un bouton est pressé.

## **Economie d'énergie**

Afin d'économiser de l'énergie, il est possible de régler un temps d'éteinte.

Après être entré dans le menu de configuration, sélectionnez Power Save en appuyant sur le bouton MODE/CONFIRM pour entrer dans ce menu. Le temps

 **Français** 

d'éteinte peut être réglé dans l'ordre de DISABLE [DESACTIVER], 2MINS, 10MINS, 30MINS.

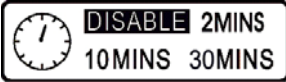

Vous pouvez régler sur "DISABLE" pour désactiver la fonction.

## **Configuration d'enregistrement**

Après être entré dans le menu configuration, sélectionnez Recordset en appuyant sur le bouton MODE/CONFIRM pour entrer dans ce menu.

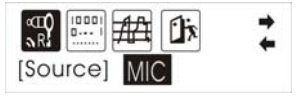

Appuyez sur le bouton PREVIOUS/NEXT pour sélectionnez les éléments, incluant Source, Encodeur, Echantillon et Sortie.

### **Source**

La seule source disponible est le mode MIC.

### **Encodeur**

Appuyez sur le bouton MODE/CONFIRM pour sélectionner les différents encodeurs, incluant IMADPCM, MSADPCM et ADPCM.

### **Echantillon**

Appuyez sur le bouton MODE/CONFIRM pour sélectionner les différentes données, incluant 8000Hz, 11025Hz, 16000Hz, 22050Hz, 32000Hz, 44100Hz et 48000Hz.

### **Sortie**

Appuyez sur le bouton MODE/CONFIRM pour sélectionner cet élément et revenir au menu de configuration.

## **Langue**

Après être entré dans la page de menu Fonction Sys, appuyez sur le bouton PREVIOUS/NEXT pour sélectionner la fonction Langue. Les langues suivantes sont disponibles.

Anglais Français Allemand Espagnol Néerlandais Italien **Portugais** Grec

## **Sortie**

Appuyez sur cet élément de sortie pour revenir au mode de Configuration.

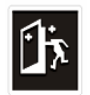

## **Enregistrement**

*1.* Après être entré dans la page du menu principal, sélectionnez Record et appuyez sur le bouton MODE/CONFIRM pour entrer en mode d'enregistrement vocal.

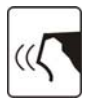

2. L'écran suivant sera affiché une fois que vous êtes entré dans le mode d'enregistrement vocal et que vous avez commence l'enregistrement.

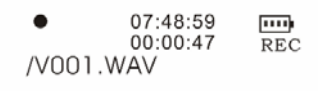

3. Placez la source sonore près du microphone intégré. Vous pouvez appuyer sur le bouton PAUSE/PLAY pour mettre l'enregistrement en pause ou pour reprendre l'enregistrement.

Une fois que vous avez terminé l'enregistrement, appuyez sur le bouton MODE/CONFIRM pour revenir en mode STOP. Les fichiers audio enregistrés

seront automatiquement sauvegardés dans le répertoire racine par défaut. Vous pouvez vérifier les fichiers audio enregistrés en appuyant sur le bouton PREV/NEXT.

## **Effacer**

1, Après être entré dans la page du menu principal, sélectionnez "Delete" et appuyez sur le bouton MODE/CONFIRM pour entrer dans la fonction Effacer.

*Note: Cette fonctionne peut effacer que les fichiers vocaux.* 

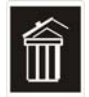

2, L'écran suivant sera affiché une fois que vous serez rentré dans la fonction Effacer et que vous aurez sélectionné Voice en appuyant sur le bouton MODE/CONFIRM.

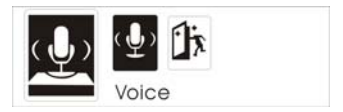

- 3, Appuyez sur le bouton PREVIOUS/ NEXT pour sélectionner les fichiers vocaux que vous souhaitez effacer.
- 4, Appuyez sur Volume + /Volume pour sélectionner "Yes" ou "No". Si vous sélectionnez "Yes", "file deleted" [fichier effacé] s'affichera à l'écran. Vous pouvez appuyer sur le bouton REC/HOLD pour revenir au sous-menu.

## **A propos**

Après être entré dans la page du menu de configuration, sélectionnez l'élément About en appuyant sur le bouton MODE/CONFIRM. Les informations MEM et la version du logiciel seront affichées à l'écran comme référence.

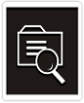

## **Sortir**

Appuyez sur l'élément Exit pour revenir en mode STOP.

## **Driver**

**Windows® 98 et MAC OS** 

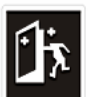

Windows® 98 (première édition)  $\epsilon$   $\blacksquare$  e sont pas compatibles.

### **Windows® 98SE**

Si le lecteur est utilisé sous Windows® 98SE, veuillez installer le driver en suivant les instructions suivantes avant d'utiliser le lecteur. Le driver doit être installé sur votre ordinateur pour que le lecteur fonctionne correctement avec votre ordinateur. Veuillez sauter les instructions suivantes pour l'installation du driver.

Etape 1. Avant d'installer le driver, ne connectez pas le lecteur à l'ordinateur.

Etape 2. Insérer le CD dans votre ordinateur, cliquez sur Setup.exe et l'installation commencera.

Etape 3. Suivre les instructions à l'écran pour compléter l'installation du driver et redémarrez l'ordinateur.

Etape 4. Connectez le lecteur à votre ordinateur et un *Disque amovible* apparaîtra pour déplacer et placer les fichiers musicaux.

*\*Note: Pour Windows®Me/XP, il n'est pas nécessaire d'installer le driver avant utilisation.* 

### **Conditions du système**

- **•** PC avec Pentium ou processeur plus rapide
- $\bullet$  64MB RAM
- $\bullet$  Port USB
- $\bullet$  Lecteur de CD-ROM avec logiciel d'installation
- **●** 30MB d'espace libre dans le disque dur a Windows® 98SE
- Windows® 98SF

## **Formater le lecteur MTP**

Etape 1: Cliquez sur le lecteur MTP dans Poste de Travail en cliquant sur le bouton droit de la souris et sélectionner "Formater…"

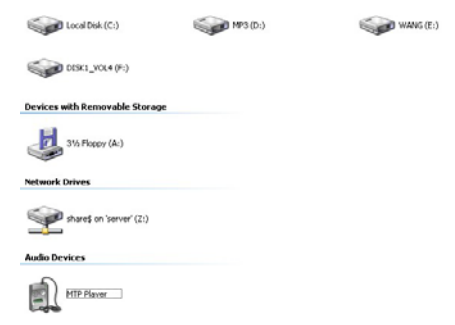

Etape 2: Une boîte de dialogue apparaîtra pour vous guider à travers le formatage. Cliquez sur OK pour poursuivre.

#### **Audio Devices**

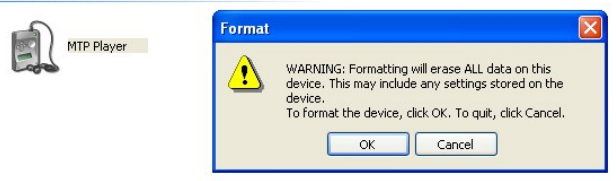

Le lecteur MTP sera alors formaté.

## **Synchroniser les fichiers MP3 et WMA au lecteur**

Veuillez suivre la procédure suivante dans le **système d'opération Windows® XP** *déposé* avec **Windows® Media Player 10**.

*Note: MAC OS et Windows® 98/98SE/Me ne sont pas compatibles pour la lecture de chansons WMDRM.* 

*Note: Le lecteur avec WMDRM10 n'est permit à l'utilisateur que pour télécharger des musiques légalement et de façon valable des licences de distribution des chansons WMA qui sont placées sur les sites Internet Microsoft®. Assurez vous que les chansons WMA sont téléchargées à partir de licences de distribution et sont fréquemment mises à jour sur le site Internet de Microsoft®.*

*Si la musique est téléchargée illégalement, il se peut que les chansons ne soient pas lues normalement.* 

Etape 1. Connectez le lecteur MP3 à l'ordinateur avec le câble USB, cela affichera une icône dans le coin en bas à droite du bureau.

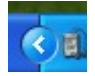

Etape 2. Une boîte de dialogue apparaîtra comme suivant, choisissez l'icône Lecteur Media et cliquez sur OK pour continuer.

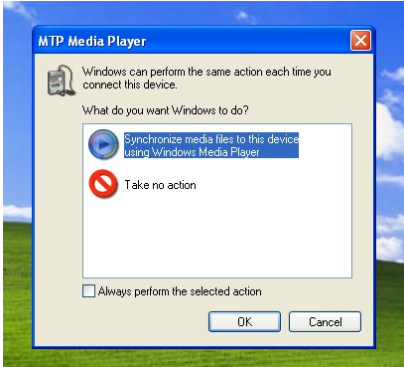

#### **Français**

Etape 3. Le lecteur Media détectera automatiquement l'appareil, comme suivant

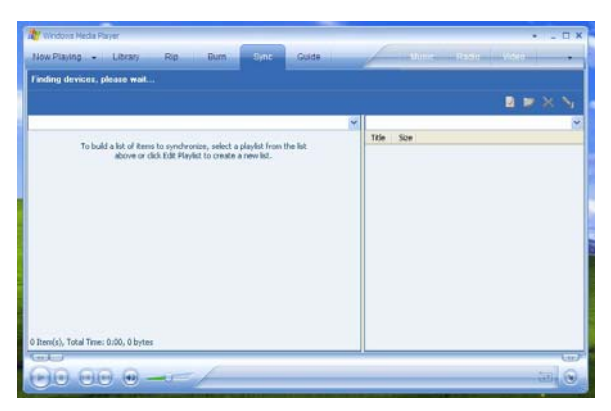

Etape 4. Une boîte de dialogue apparaîtra, choisissez Manuel et cliquez sur Finir pour continuer.

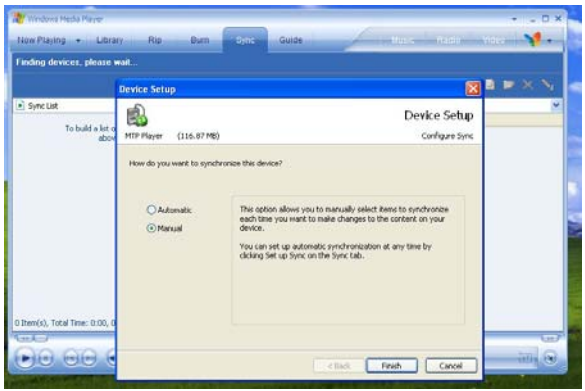

#### **Français**

Etape 5. Le lecteur Media entrera en mode de fonctionnement comme suivant.

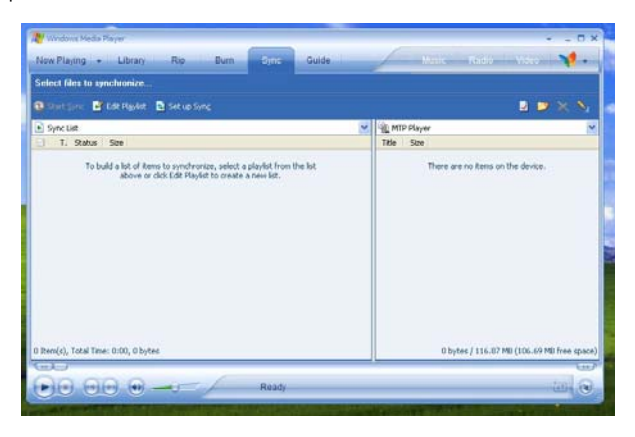

Etape 6. Sélectionnez les chansons souhaitées dans le lecteur Media en appuyez sur Commencer Sync [Start Sync].

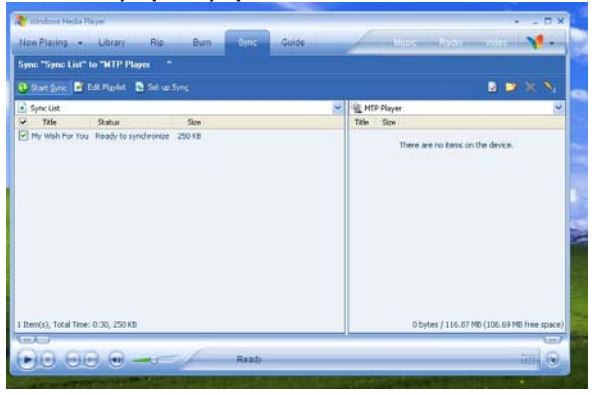

Etape 7. La chanson que vous avez sélectionnée sera synchronisée dans le logiciel du lecteur Media et du lecteur MP3.

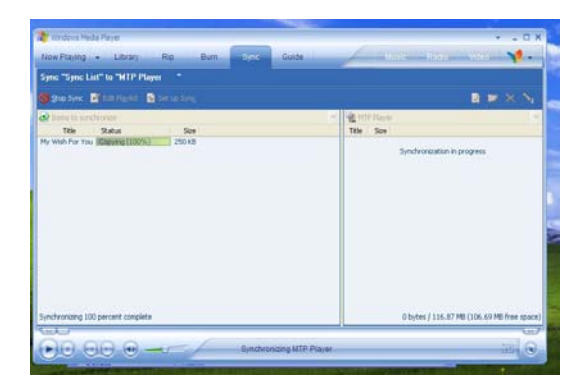

Etape 8. Une fois que la chanson a été synchronisée, l'écran suivant sera affiché.

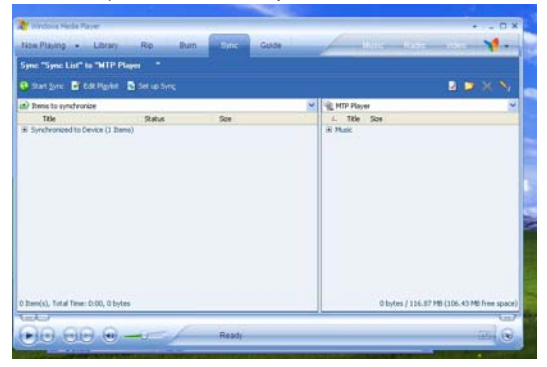

Etape 9. Cliquez sur + sur le côté droit pour étendre "Music", le même nom de chanson de "My Wish For You" doit apparaître sur le côté droit. L'écran suivant sera affiché:

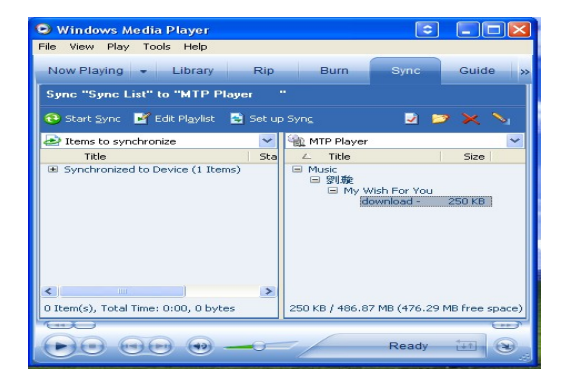

Etape 10. Cliquez sur lecture pour commencer la lecture du morceau souhaité.

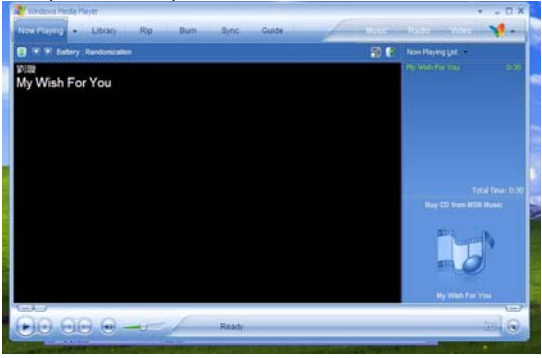

Conseils: Chaque chanson WMDRM est limitée par une **date d'expiration** du **temps de synchronisation** à partir de l'ordinateur vers le lecteur. Cette limitation de date d'expiration ou de nombre de synchronisation dépend des différentes licences de distribution et des différentes chansons que vous avez achetées. Les chansons WMDRM seront synchronisées à partir de l'ordinateur vers le lecteur dans **le temps de synchronisation** spécifié par **la date d'expiration.** 

*Note: Les chansons ne peuvent pas être lues si le temps de synchronisation est expiré ou si la synchronisation est effectuée au-delà de la date d'expiration.*

Si la chansons WMDRM ne peut pas être lue normalement sur le lecteur ou si la synchronisation n'est pas correctement effectuée de l'ordinateur vers le lecteur, veuillez vérifier si la chanson est expirée. Veuillez suivre la procédure suivante.

Etape 1: Cliquez sur la chanson en appuyant sur le bouton droit de la souris et sélectionnez "Propriétés".

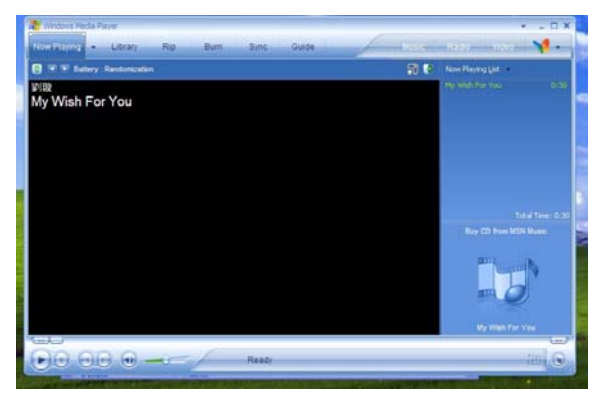

### **Français**

Etape 2. Une boîte de dialogue apparaîtra comme suivant, cliquez sur la licence pour vérifier si la chanson est expirée.

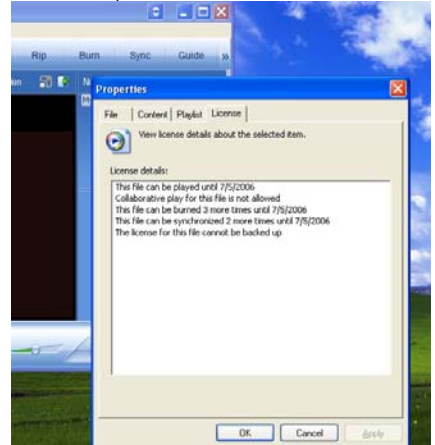

## **Français Fonction MTP changée en fonction de stockage USB**

La fonction MTP est la fonction par défaut du lecteur MP3 avec WMDRM10. Le lecteur peut être également utilisé comme USB portable. Les étapes suivantes vous guideront pour finir le transfert.

Etape 1: Cliquez sur Poste de Travail en appuyant sur le bouton droit de la souris, choisissez le menu Matériel. menu.

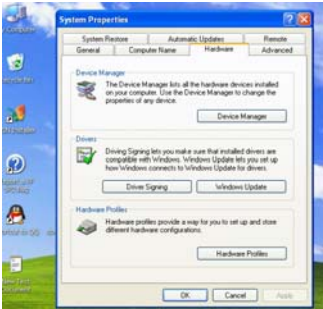

Etape 2: Sélectionnez Gestionnaire de périphériques et cliquez sur Lecteur MTP dans le sous-menu des Périphériques portables de Windows.

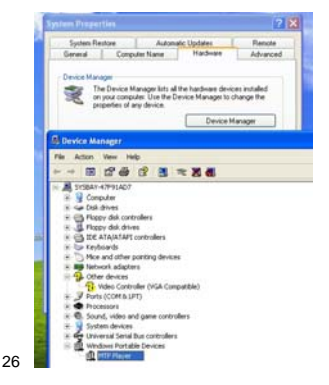

#### **Français**

Etape 3: Cliquez sur le lecteur MTP en appuyant sur le bouton droit de la souris et choisissez le menu Driver

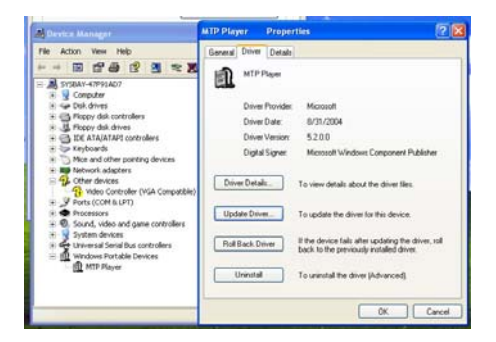

Etape 4: Cliquez sur "Mise à jour du driver …" pour continuer.

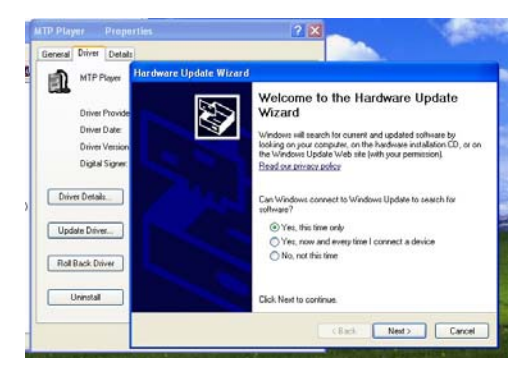

Etape 5: Suivre les conseils de la boîte de dialogue en cliquant sur le bouton "Next >" pour terminer la mise à jour. La procédure sera la suivante : Installez de la liste ou de la localisation spécifiée (Avancé)  $-$  Ne pas rechercher. Je choisirai le driver à installer - Périphérique de stockage de masse  $USB -$  Terminer. Le disque amovible apparaîtra dans Poste de Travail.

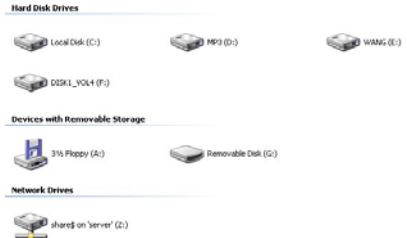

## **Fonction de stockage USB changée en fonction MTP**

Etape 1: Cliquez sur Poste de Travail en appuyant sur le bouton droit de la souris, choisissez le menu Matériel.

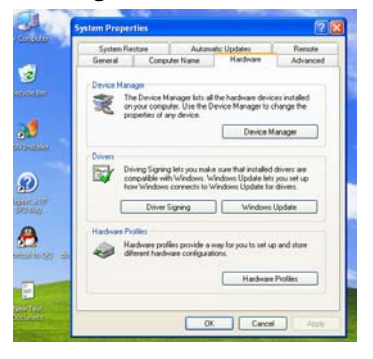

#### **Français**

Etape 2: Sélectionnez Gestionnaire des périphériques et choisissez le sous-menu Contrôleur de bus USB universel.

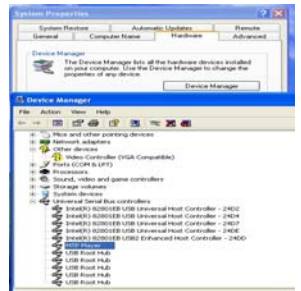

Etape 3: Cliquez sur le lecteur MTP en appuyant que le bouton droit de la souris et choisissez le menu Driver.

Etape 4: Cliquez sur "Mise à jour du driver …" pour continuer.

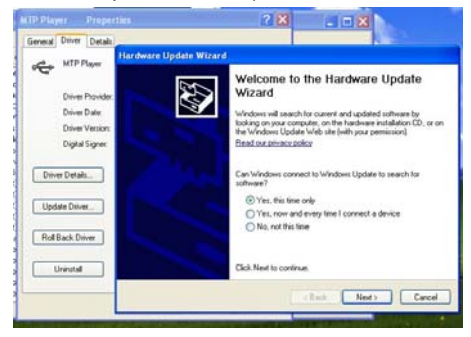

Etape 5:

Suivre les conseils de la boîte de dialogue en cliquant sur le bouton "Next >" pour terminer la mise à jour. La procédure sera la suivante : Installez de la liste ou de la localisation spécifiée (Avancé) - Ne pas rechercher. Je choisirai le driver à  $in$ staller - Lecteur MTP - Terminer. Le lecteur MTP apparaîtra dans Poste de Travail. Le disque amovible apparaîtra dans Poste de Travail.

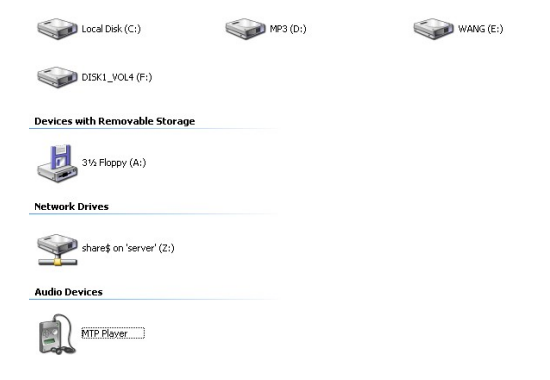

# **Guide de problèmes courants**

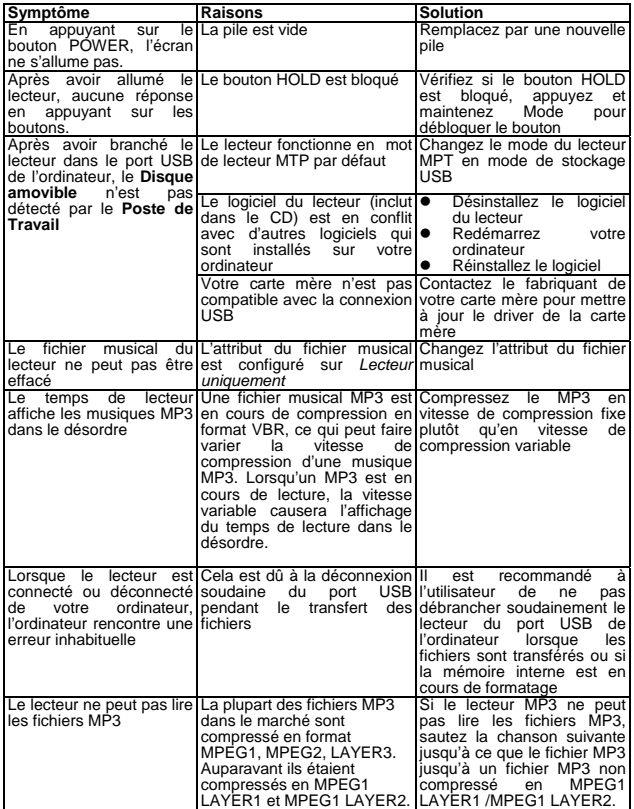

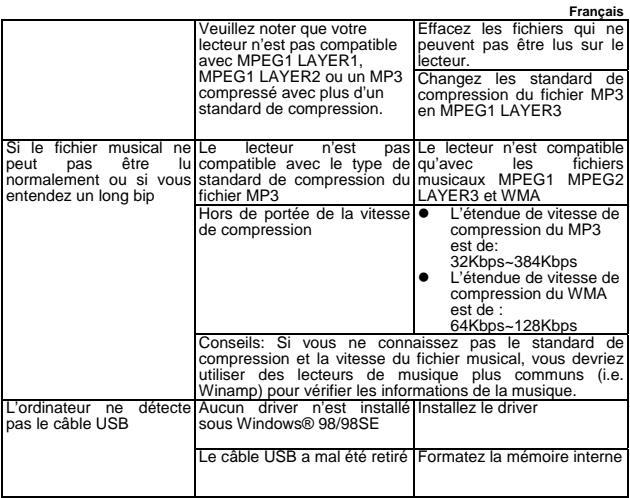

## **Spécifications techniques**

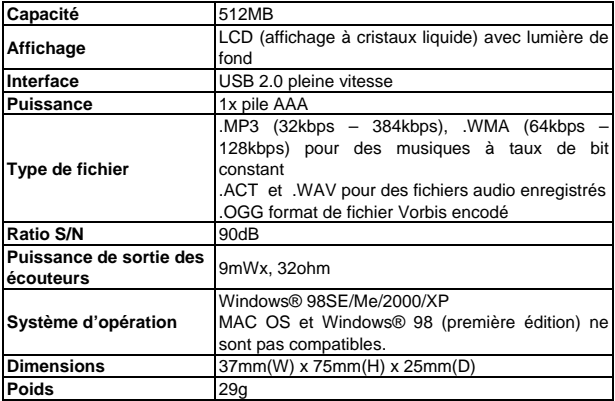